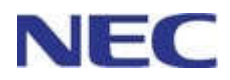

# **Standard SIP Terminal**

# **IP Phone GT210 User Guide**

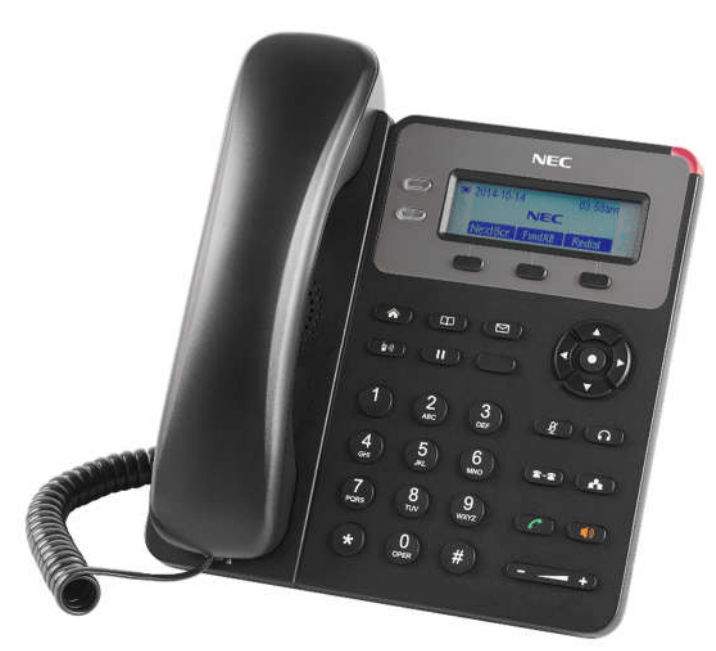

Before using this product and document, please read the following document carefully. Also, please keep this document to the place where you can see any time. - Safety Precautions and Regulatory Notices for GT Series

> GVT-055600-001 Issue 3.0 April, 2020

## **Table of Contents**

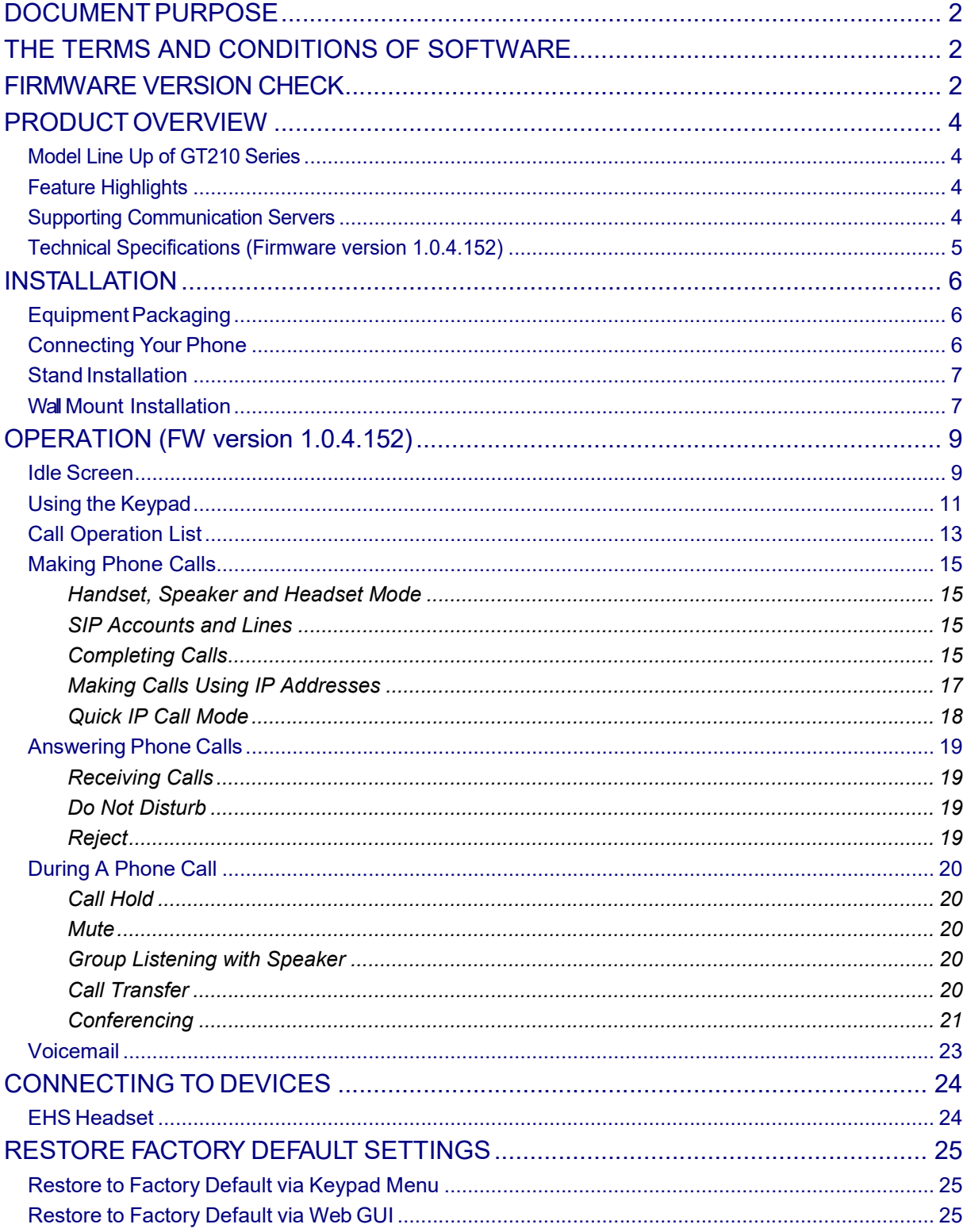

## **DOCUMENTPURPOSE**

This user guide describes the basic concept and tasks necessary to use and configure your GT210 phone. This document covers the topics of phone installation, making basic calls and using basic call features.

To learn the advanced features and configurations, please refer to "GT210 Administration Guide".

### **THE TERMS AND CONDITIONS OF SOFTWARE**

The software embedded in GT210 contains certain third party open source software components which are provided under the terms and conditions designated at

https://mind.bcom.nec.co.jp/customernet/soft-license/ITX-1615-1W\_OSS.html.

### **FIRMWARE VERSION CHECK**

GT210 has two FW versions (version 1.0.4.152). Before using this document, please check the GT210 FW version.

- 1. Enter MENU options. When the phone is in idle, press the round MENU button to enter the configuration menu.
- 2. Navigate in the menu options. Press the **UP/DOWN/LEFT/RIGHT arrow** keys to navigate in the menu options.
- **3.** Go to **Status → System Status → Software Version → Prog 4. Check the firmware version.**
- Check the firmware version.
- 5. Exit. Press **LEFT arrow** key to exit to the previous menu.
- 6. The phone automatically exits MENU mode with an incoming call, when the phone is off hook or the MENU mode if left idle for more than 60 seconds.

## **Caution:**

Changes or modifications to this product not expressly approved by NEC, or operation of this product in any way other than as detailed by this User Manual, could void your manufacturer warranty.

## $\mathcal{L}$ **Caution:**

User ID and password are important information. Be careful when handling them. Default password is given for initial maintenance and operational settings. To enhance the safety, change the default password in the course of the initial settings and periodically thereafter.

## **Warning:**

Reproduction or transmittal of the entire or any part, in any form or by any means, electronic or print, for any purpose without the express written permission of NEC Corporation is not permitted.

## **FCC Caution**:

Any Changes or modifications not expressly approved by the party responsible for compliance could void the user's authority to operate the equipment.

This device complies with part 15 of the FCC Rules. Operation is subject to the following two conditions: (1) This device may not cause harmful interference, and (2) this device must accept any interference received, including interference that may cause undesired operation.

**Note:** This equipment has been tested and found to comply with the limits for a Class B digital device, pursuant to part 15 of the FCC Rules. These limits are designed to provide reasonable protection against harmful interference in a residential installation. This equipment generates, uses and can radiate radio frequency energy and, if not installed and used in accordance with the instructions, may cause harmful interference to radio communications. However, there is no guarantee that interference will not occur in a particular installation. If this equipment does cause harmful interference to radio or television reception, which can be determined by turning the equipment off and on, the user is encouraged to try to correct the interference by one or more of the following measures:

- Reorient or relocate the receiving antenna.
- Increase the separation between the equipment and receiver.
- Connect the equipment into an outlet on a circuit different from that to which the receiver is connected.
- Consult the dealer or an experienced radio/TV technician for help.

## **PRODUCTOVERVIEW**

#### **Model Line Up of GT210 Series**

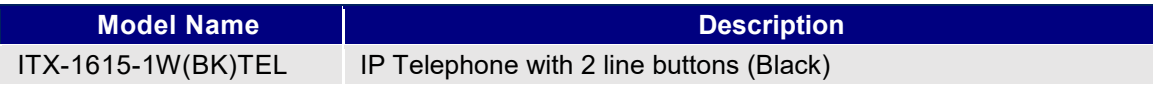

### **Feature Highlights**

- 132\*48-pixel graphical LCD display.
- 2 dual-color line keys, 3 XML programmable context-sensitive soft keys, 3-way conference, multi-language support.
- Superb full-duplex hands-free speakerphone with advanced acoustic echo cancellation and excellent double-talk performance.
- Large phonebook (up to 500 contacts) and call history (up to 200 records).
- Personalized music ring tone/ring back tone, flexible customizable screen content & format using XML, and advanced Web and enterprise applications.
- Dual switched 10/100 Mbps ports and integrated PoE.
- Automated provisioning using encrypted XML configuration file, SRTP and TLS for advanced security protection, 802.1x for media access control.
- Innovative UI design (easy and useable multi-language support).

### **Supporting Communication Servers**

The following communication servers support GT210.

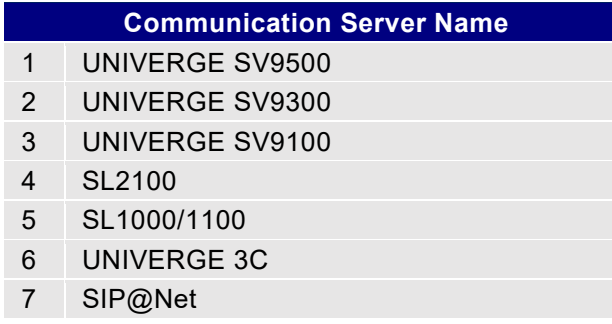

## **Technical Specifications (Firmware version 1.0.4.152)**

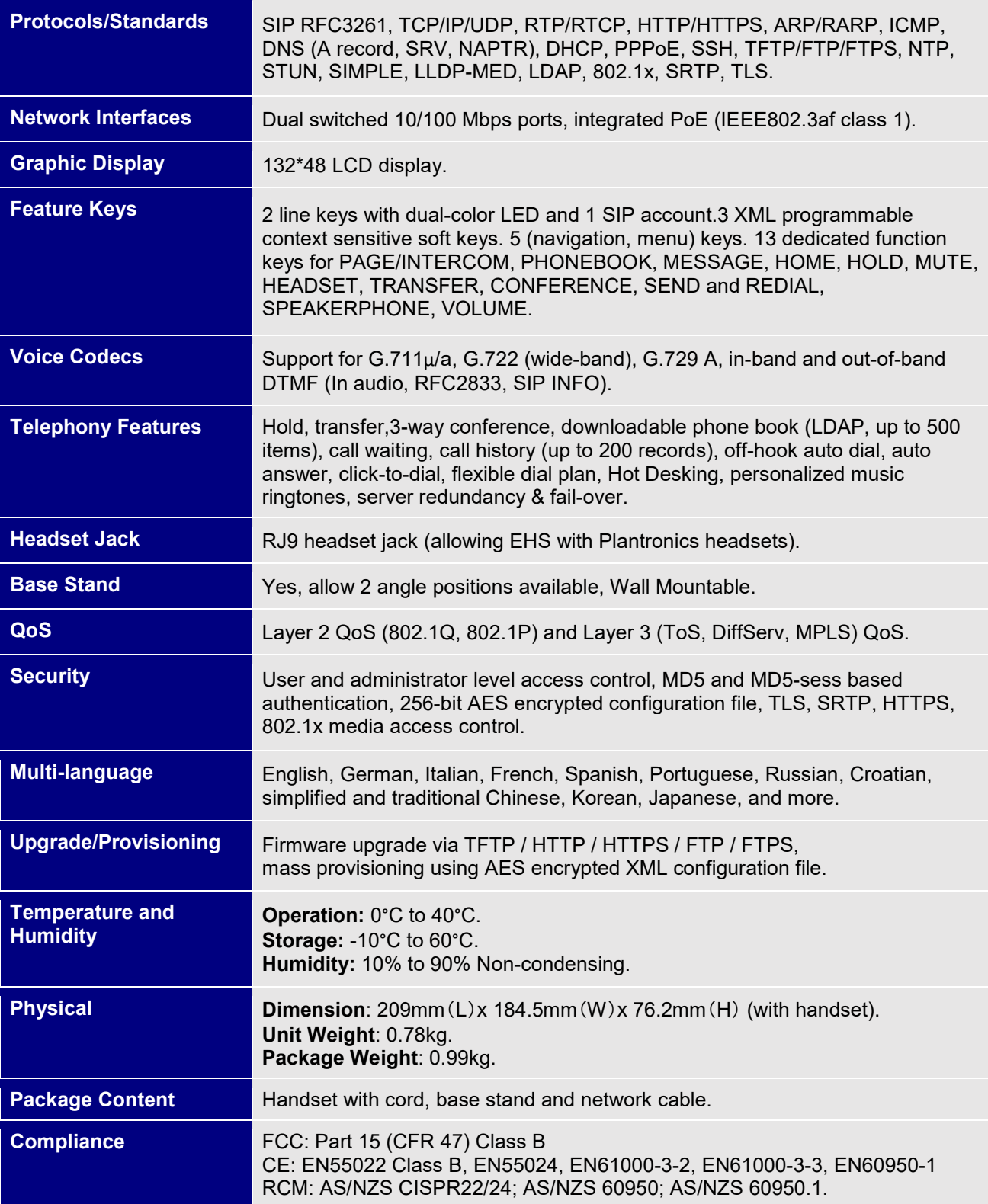

### **INSTALLATION**

## **EquipmentPackaging**

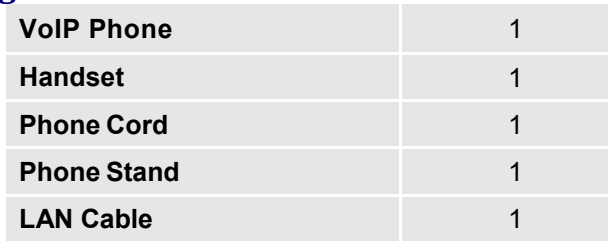

### **Connecting Your Phone**

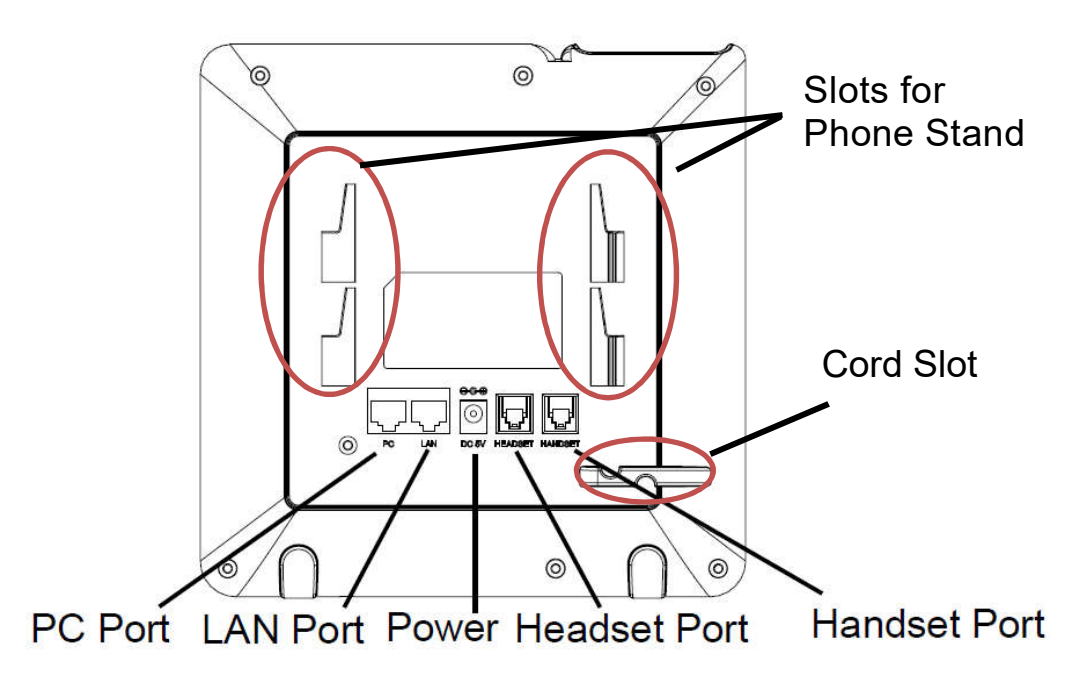

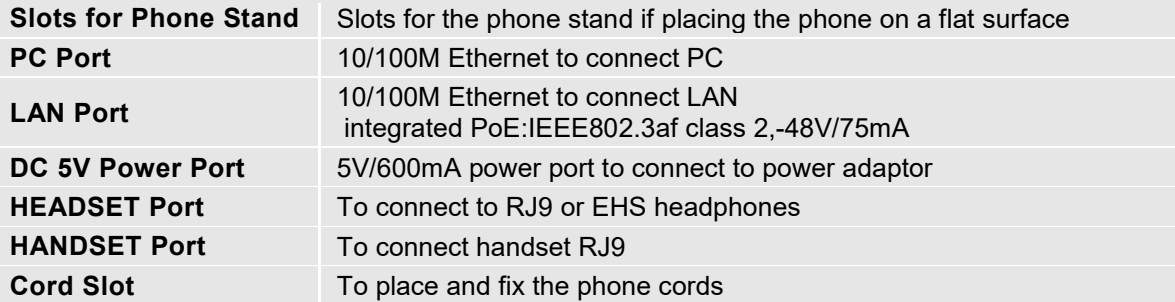

### **Stand Installation**

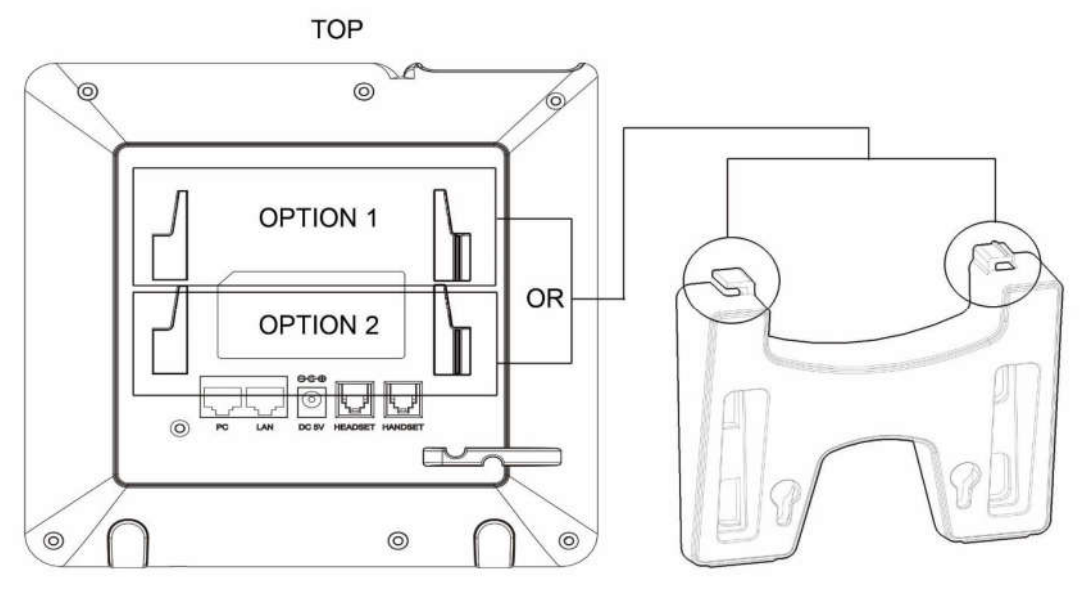

- 1 Insert the hooks on the top of the stand into the slots, you have option to use either upper slots OR lower slots.
- 2 After both hooks are in the slots, firmly slide the entire stand upward to lock them in place.

## **TOP**  $\circledcirc$  $\circledcirc$ NOTE: Hooks located in the front T **TOP**  $\ddot{\sim}$  $\odot$  $\circ$  $\circledcirc$  $\odot$

**Wall Mount Installation** 

- 1. Insert all 4 hooks into the slots.
- 2. Firmly slide the wall mount upward to lock it in place.
- 3. Attach the phone to the wall via the wall mount hole. Refer the specification of screws.

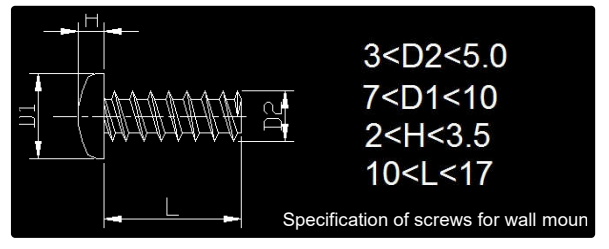

To set up the GT210, follow the steps below:

- 1. Attach the phone stand or wall mount to the back of the phone where there are slots.
- 2. Connect the handset and VoIP phone with the phone cord.
- 3. Connect the LAN port of the phone to the RJ45 socket of a PoE switch using the Ethernet cable.
- 4. The LCD will display provisioning or firmware upgrade information. Before continuing, please wait for the date/time display to show up.

**Note**: For details, contact the system administrator.

## **OPERATION (FW version 1.0.4.152)**

### **Idle Screen**

GT210 screen displays differently depending on whether the phone is idle or in use (active). User can show/hide softkeys and customize the main screen softkey by assigning a multi-purpose function

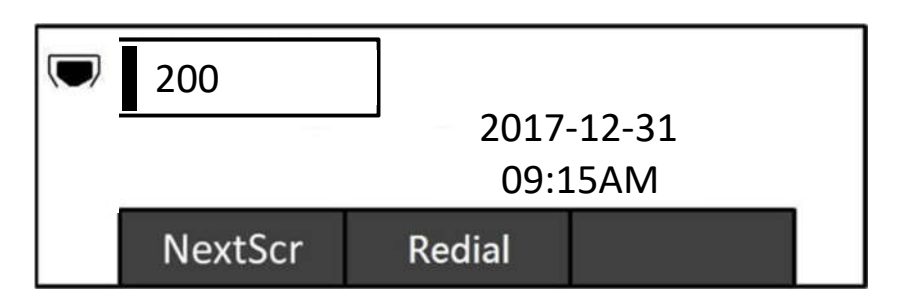

The following table describes the items displayed on the GT210 idle screen.

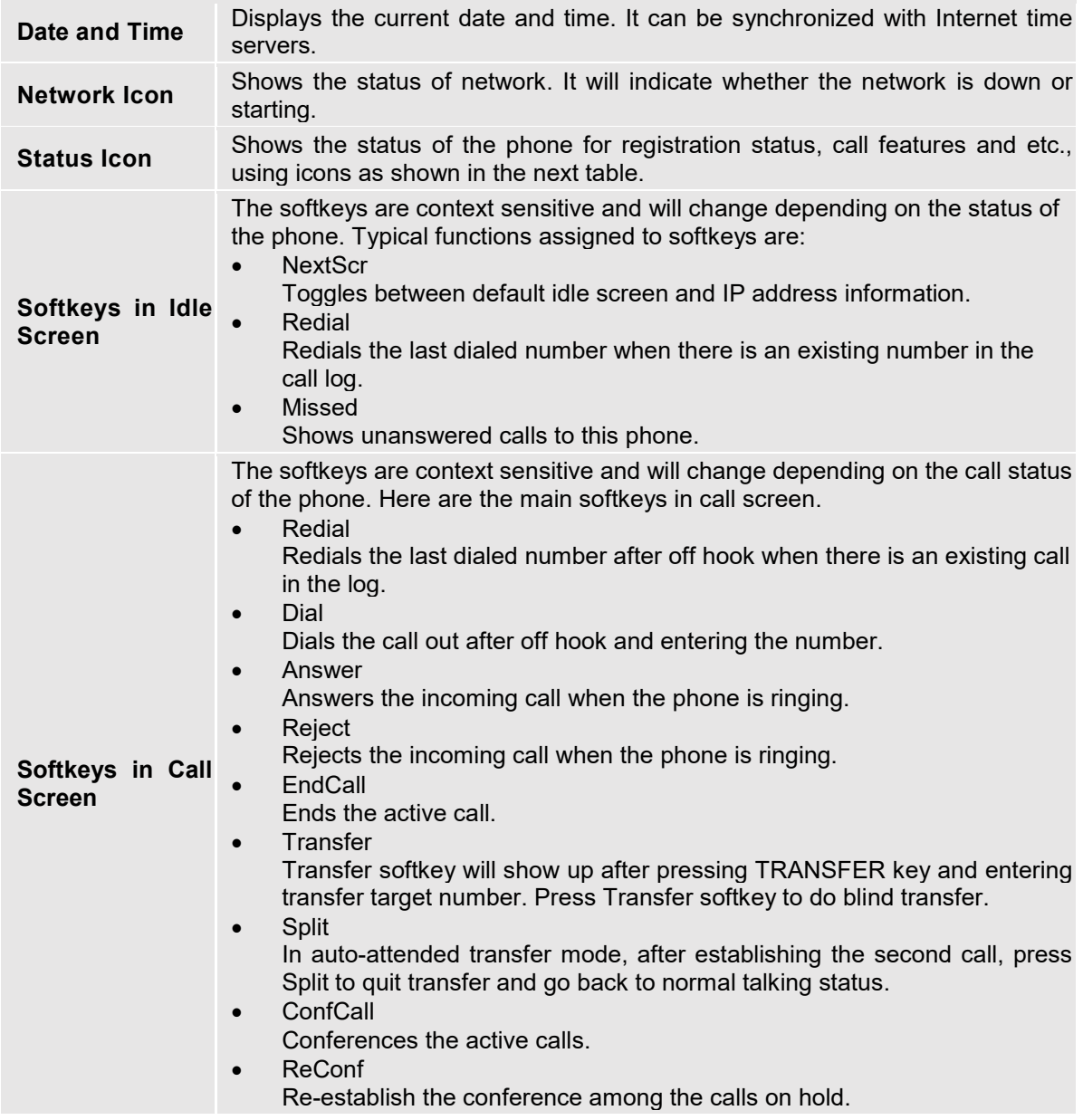

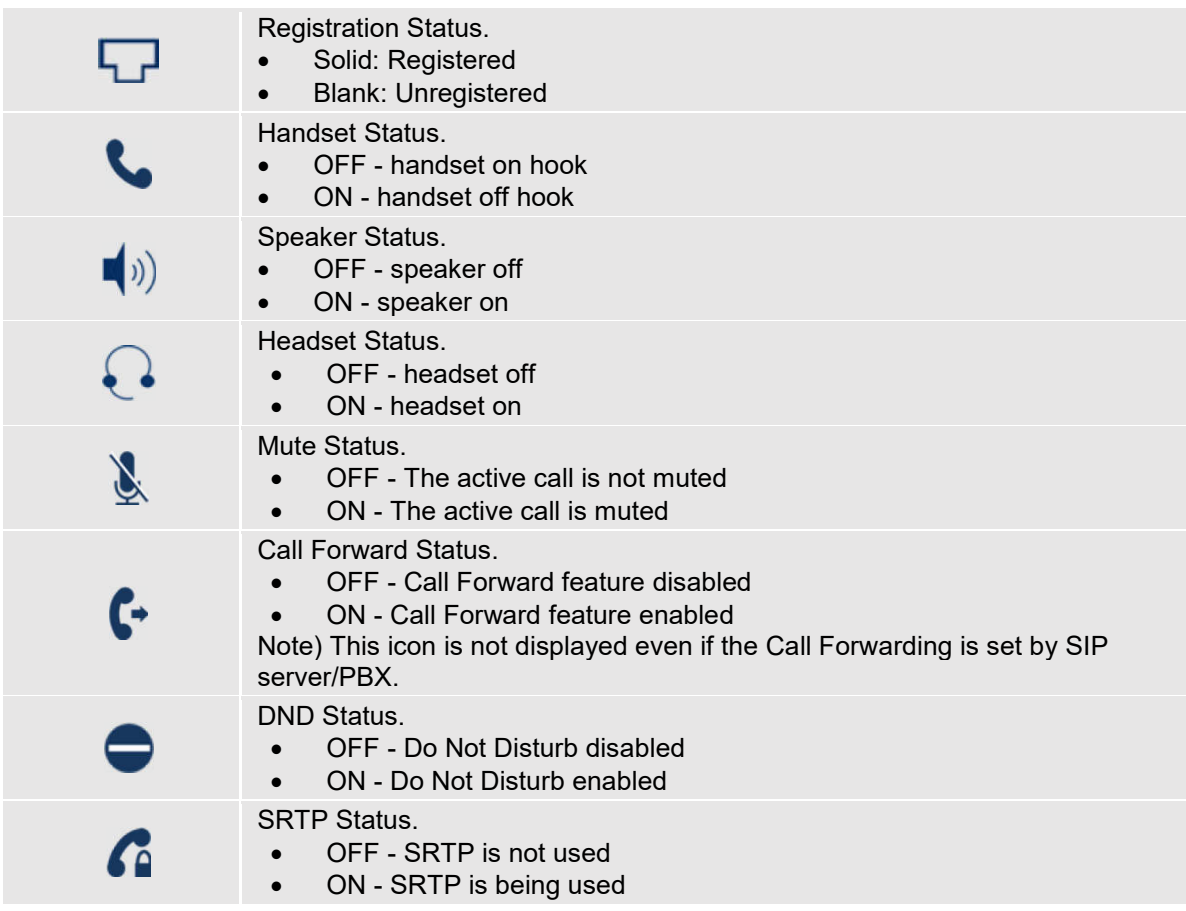

### **Using the Keypad**

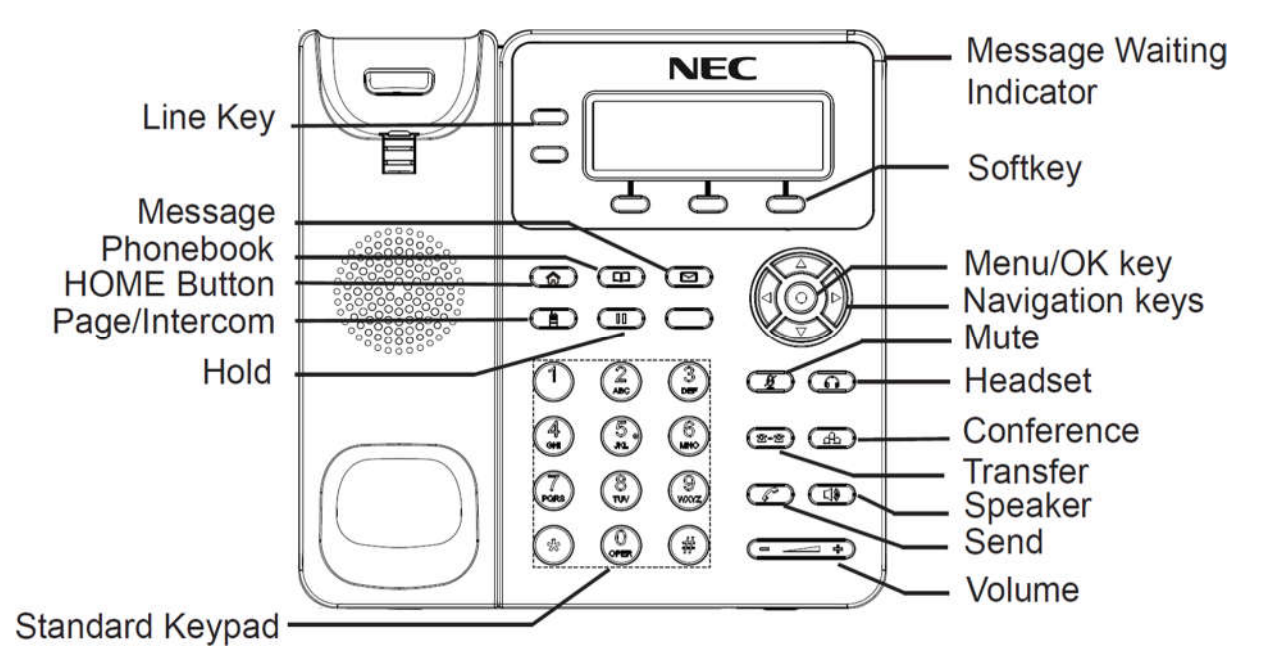

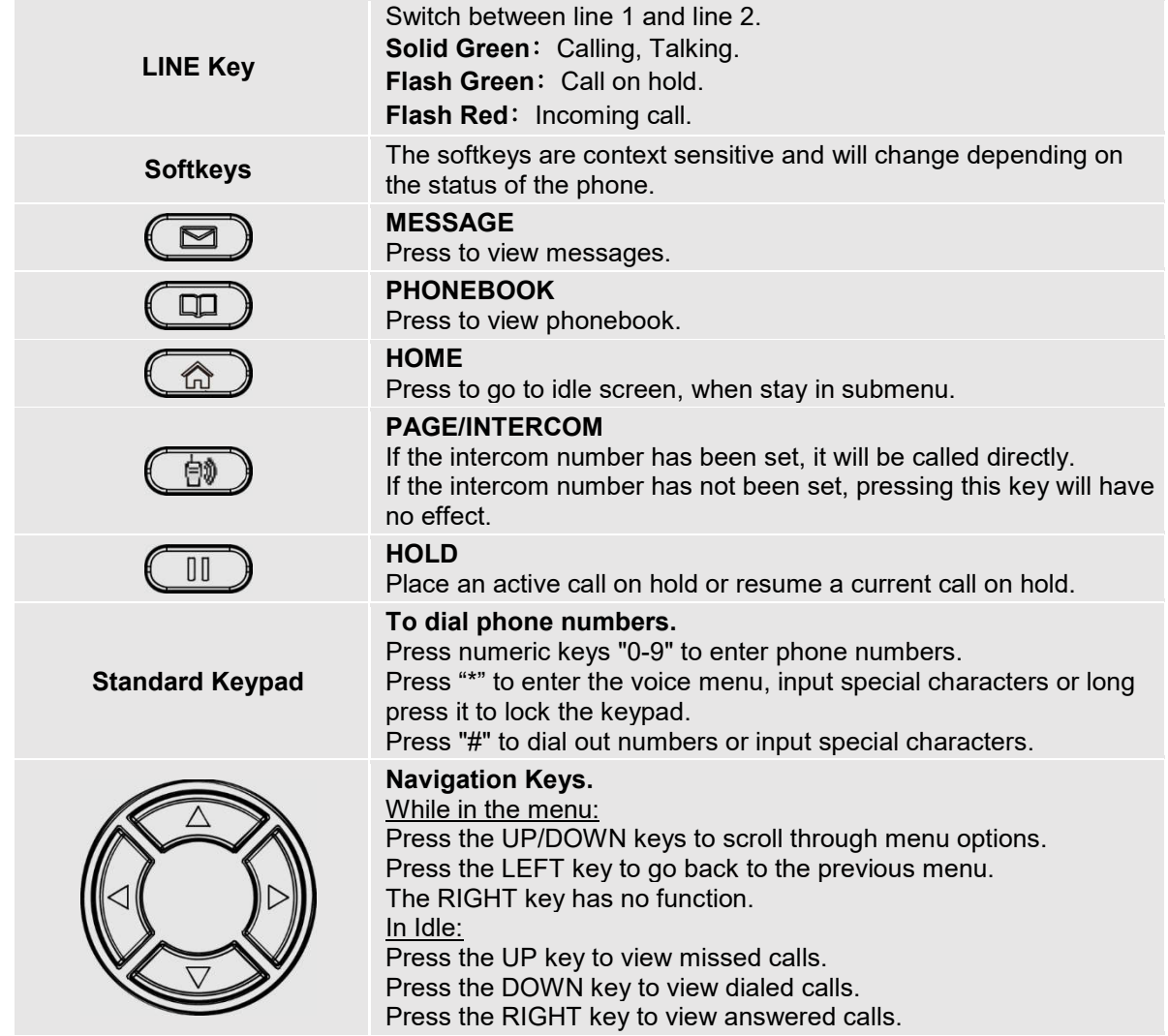

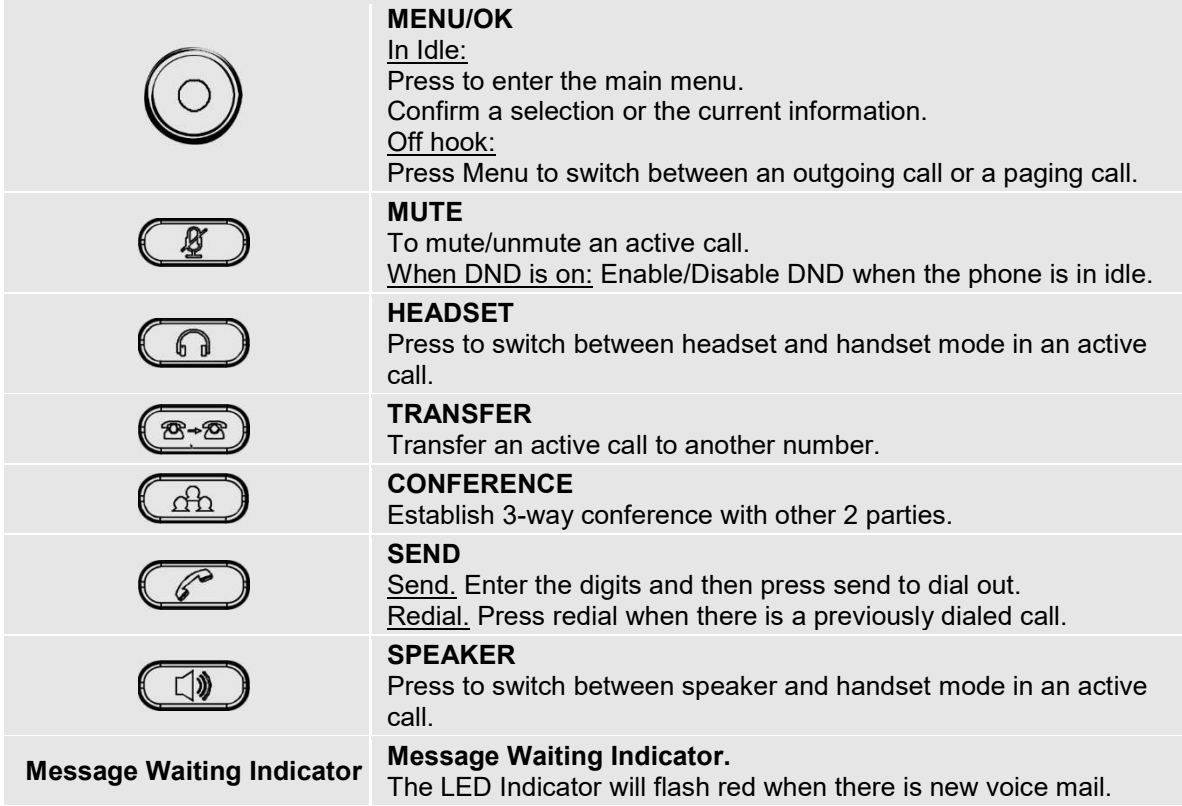

### **Call Operation List**

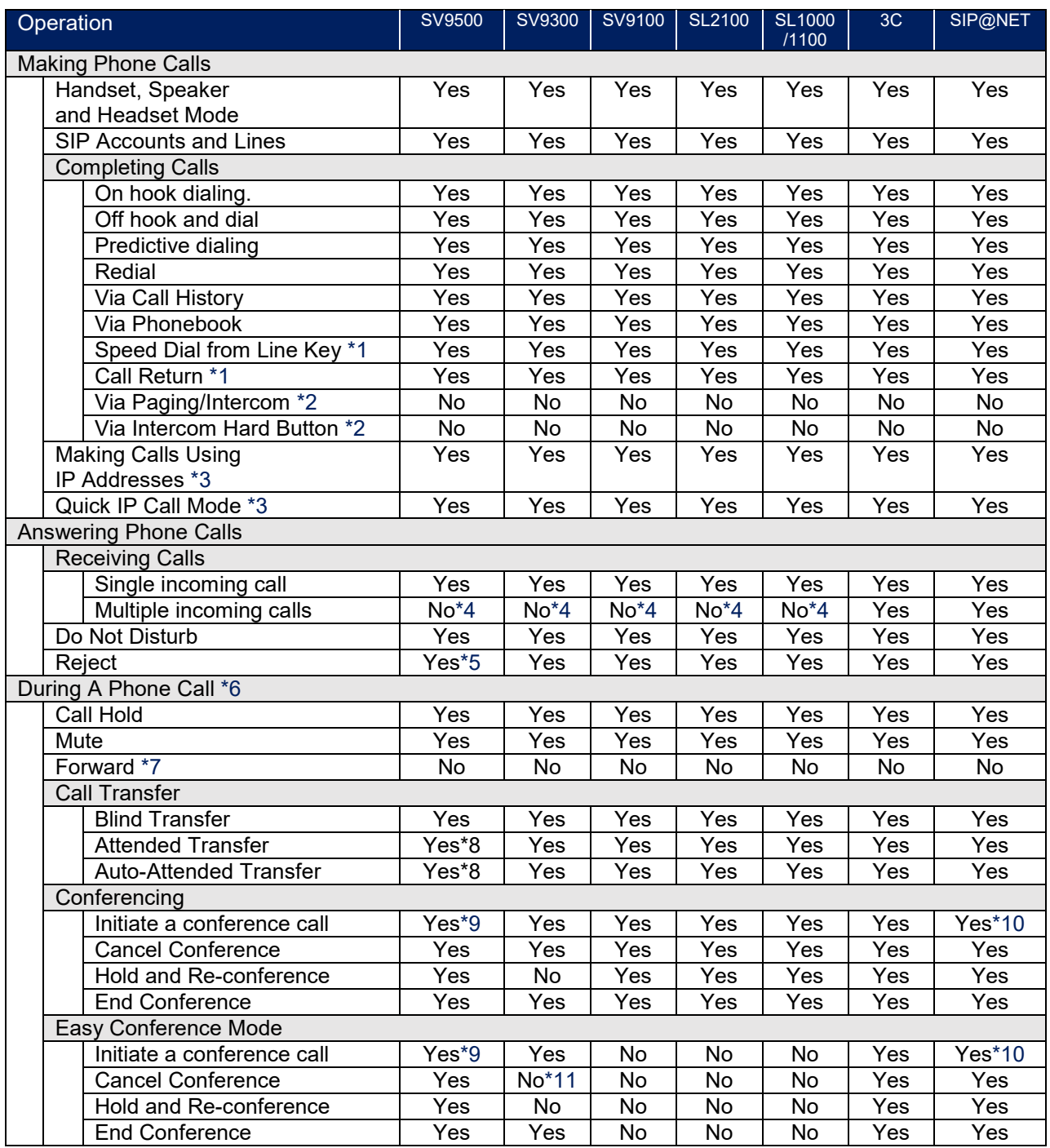

\*1. When configuring the LINE keys for a function other than Line, Call transfer and Conferencing are not available because they require 2 line keys.

\*2. If the called party cannot auto answer the phone will ring normally.

\*3. This feature is available only the call between the Standard-SIP Phones.

\*4. The Busy Tone is sent to the second calling party.

\*5. When a called party presses **Reject**, ringing stops but the calling party continues to hear ring back.

- \*6. The GT210 does not have internal hold tone. To provide the hold tone to the phone connected with the SV9100/SL2100/SL1000/SL1100 systems, it is required to change the setting of "Peer to Peer mode" to OFF. For details, contact the system administrator.
- \*7. This feature is provided by phone itself however it cannot be used. Please use the similar feature supported by SIP server/PBX.
- \*8. For the SV9500, the following system setting is required. - AUACN : Hold 2nd Call =1 (Intermediate Party is Released) For details, contact the system administrator.
- \*9. When switching from two-party call to three party conference, if the third party is NEC's DT series SIP terminal, the RTP warning tone is heard from the DT series SIP terminal. The RTP Warning Tone can be canceled by the system data settings of SIP server/PBX.
- \*10. Dialing the feature access code \*30 (add-on) is not available.
- \*11. Call Transfer will be performed instead of cancelling a conference call.
- \*12. By default, # can be used as SEND key to dial the number out. If the # has must be used as a normal digit, users can disable it by setting "Use # as Dial Key" to "No" from Web GUI<del>></del>Account 1 $\bm{\rightarrow}$ Call Settings. In this user guide, if it is written as "press SEND key or #", press the SEND key.

#### **Making Phone Calls**

#### **Handset, Speaker and Headset Mode**

The GT210 allows users to switch among handset, speaker or headset when making calls. Press the Hook Switch to switch to handset; press the **HEADSET** key to switch to headset; or press the **SPEAKER** key to switch to speaker.

#### **SIP Accounts and Lines**

GT210 can support 1 SIP account. Each of the **LINE** keys is "virtually" mapped to an individual SIP account. In off hook state, select an idle line and the dial tone will be heard.

To make a call, select the line you wish to use. The corresponding LINE LED will light up in green. The user can switch lines before dialing any number by pressing the **LINE** keys.

#### **For example**:

Incoming calls to a specific account will attempt to use its corresponding LINE if it is not in use. When the "virtually" mapped line is in use, the GT210 phone will flash the other available LINE in red. A line is ACTIVE when it is in use and the corresponding LED is red.

#### **Completing Calls**

There are several ways to complete a call.

- **On hook dialing.** Enter the number when the phone is on hook and then send out.
	- 1. When the phone is idle, enter the number to be dialed out.
	- 2. Take handset off hook; or Press **SPEAKER** key; or Press **HEADSET** key with headset plugged in; or Select an available **LINE** key.
	- 3. The call will be dialed out.
- **Off hook and dial.** Off hook the phone, enter the number and send out.
	- 1. Take handset off hook; or Press **SPEAKER** key; or Press **HEADSET** key with headset plugged in; or Press an available **LINE** key to activate speaker.
	- 2. You will hear dial tone after going off hook.
	- 3. Enter the number.
	- 4. Press **SEND** key or **#** to dial out.
- **Predictive dialing:** While dialing, the phone will predict and list candidates of the target number based on the entered digits. If the target **number** exists in the phonebook/call log, the phone will

display a list of matched numbers and the user could select the number using the **Up/Down** key and dial out.

- **Redial.** Redial the last dialed number.
	- 1. Take handset off hook; or Press **SPEAKER** key; or Press **HEADSET** key with headset plugged in; or Press an available **LINE** key to activate speaker; or When the phone is in idle.
	- 2. Press **SEND** key, or the **REDIAL soft** key.
- **Via Call History.** Dial the number logged in phone's call history.
	- 1. Press **MENU** key to bring up the main menu.
	- 2. Enter Call History.
	- 3. Select the entry you would like to call using the navigation arrow keys.
	- 4. Press **SEND** key to dial out.
- **Via Contacts.** Dial the number from the Contacts.
	- 1. Press **MENU** key to bring up the main menu.
	- 2. Enter "Contacts" using the navigation arrow keys..
	- 3. Under Contacts, enter Local Phonebook using the navigation arrow key.
	- 4. Select the contact you would like to call using the navigation arrow key.
	- 5. Press **SEND** key to dial the selected contact.
	- **Note:** Broadsoft Phonebook is not available.
- **Speed Dial from Line Key.** Dial the number configured as Speed Dial on **LINE** Key.
	- 1. Go to phone's **Web GUISettingsProgrammable KeysProgrammable Keys**, configure the LINE Key's Key Mode as Speed Dial. Select the account to dial from, enter the Name and User ID (the number to be dialed out) for the LINE Key. Click on "Save and Apply" at the bottom of the Web GUI page.
	- 2. Go off hook on the phone, or directly press the Speed Dial key to dial out.
- **Call Return.** Dial the last answered call.
	- 1. Go to phone's **Web GUISettingsProgrammable KeysProgrammable Keys**, configure the LINE Key's Key Mode as Call Return. Select the account to dial from, no Name or User ID has to be set on for Call Return.
	- 2. Go off hook on the phone, or directly press the Call Return key to dial out.

#### **Via Paging/Intercom**.

- 1. Take handset off hook; or
	- Press **SPEAKER** key; or

Press **HEADSET** key with headset plugged in; or

Press an available **LINE** key to activate speaker.

- 2. You shall hear dial tone after off hook.
- 3. Press **MENU** key to switch the call screen from "Dialing" to "Paging".
- 4. Enter the number.
- 5. Press **SEND** key or **#** to dial out.
- **Via Intercom Hard Button.** Dial pre-configured intercom number.
	- 1. Go to phone's **Web GUISettingsCall Features**, configure the Intercom User ID as the destination number of intercom call.
	- 2. When phone is idle, press the in Intercom Hard Button to dial pre-configured number.

#### **Notes:**

- After entering the number, the phone waits for the No Key Entry Timeout (Default timeout is 4 seconds, configurable via Web GUI) before dialing out. Press **SEND** or **#** key to override the No Key Entry Timeout.
- If digits have been entered after handset is off hook, the **SEND** key will work as SEND instead of REDIAL.
- By default, # can be used as **SEND** key to dial the number out. Users can disable it by setting "Use # as Dial Key" to "No" from **Web GUIAccountsAccount 1Call Settings**.
- For Paging/Intercom, if the SIP Server/PBX supports the feature and has Paging/Intercom feature code set up already, users do not necessarily need toggle to paging mode in the call screen. Simply dial the feature code with extension as a normal call.

#### **Making Calls Using IP Addresses**

Direct IP Call allows two phones to talk to each other in an ad-hoc fashion without a SIP proxy. VoIP calls can be made between two phones if:

- Both phones have public IP addresses; or
- Both phones are on the same LAN/VPN using private or public IP addresses; or
- Both phones can be connected through a router using public or private IP addresses (with necessary port forwarding or DMZ).

To make a direct IP call, please follow the steps below:

- 1. Press **MENU** key to bring up main menu.
- 2. Select "Direct IP Call" using the navigation arrow keys.
- 3. Press MENU to enter the Direct IP Call mode.
- 4. Input the 12-digit target IP address (Please see example below).
- 5. Press the "More" softkey to make sure the softkey selection "IPv4" or "IPv6" is correctly selected depending on your network environment.
- 6. Press "OK" softkey to dial.

#### **For example:**

If the target IP address is 192.168.1.60 and the port is 5062 (i.e., 192.168.1.60:5062), input the following: 192\*168\*1\*60#5062. The **\*** key represents the dot (.), the **#** key represents colon (:). Wait for about 4 seconds and the phone will initiate the call.

#### **Quick IP Call Mode**

The GT210 also supports Quick IP Call mode. This enables the phone to make direct IP calls using only the last few digits (last octet) of the target phone's IP address. This is possible only if both phones are under the same LAN/VPN. This simulates a PBX function using the CSMA/CD without a SIP server. Controlled static IP usage is recommended.

To enable Quick IP Call Mode, go to phone's **Web GUISettingsCall Features**, set "Use Quick IP call mode" to "Yes". Clicking on "Save and Apply" on the bottom of Web GUI page to take the change. To make Quick IP Call, take the phone off hook first. Then dial #xxx where x is 0-9 and xxx<255. Press # or **SEND** key and a direct IP call to aaa.bbb.ccc.XXX will be completed. "aaa.bbb.ccc" is from the local IP address regardless of subnet mask. The number #xx or #x are also valid. The leading 0 is not required (but it's OK).

#### **For example:**

- 192.168.0.2 calling 192.168.0.3 -- dial #3 followed by # or "**SEND**".
- 192.168.0.2 calling 192.168.0.23 -- dial #23 followed by # or "**SEND**".
- 192.168.0.2 calling 192.168.0.123 -- dial #123 followed by # or "**SEND**".
- 192.168.0.2: dial #3 and #03 and #003 results in the same call -- call 192.168.0.3.

#### **Notes:**

- The # will represent colon ":" in direct IP call rather than **SEND** key as in normal phone call.
- If you have a SIP server configured, direct IP call still works. If you are using STUN, direct IP call will also use STUN.
- Configure the "Use Random Port" to "No" when completing direct IP calls. The option "Use Random Port" is under phone's **Web GUISettings General Settings** page.

#### **Answering Phone Calls**

#### **Receiving Calls**

- **Single incoming call**. Phone rings with selected ring tone. The corresponding **LINE** key will flash in red. Answer call by taking handset off hook, or using Speaker/Headset, or pressing the flashing **LINE** key.
- **Multiple incoming calls**. When another call comes in while having an active call, the phone will produce a Call Waiting tone (stutter tone). The other **LINE** key will flash in red. Answer the incoming call by pressing the flashing **LINE** key. The current active call will be put on hold automatically.

#### **Do Not Disturb**

Do Not Disturb can be enabled/disabled from phone's Keypad Menu by following the steps below:

- 1. Press the **MENU** key and select "Preference" using navigation keys.
- 2. Press **MENU** key again to get into Preference options.
- 3. Select "Do Not Disturb" and press **MENU** key.
- 4. Use arrow keys to select and press **MENU** key to enable or disable "Do Not Disturb" feature.

When Do Not Disturb feature is turned on, the DND icon will appear on the right side of the LCD. The incoming call will not be accepted.

#### **Reject**

Reject the incoming call by pressing the "Reject" softkey when the phone is ringing.

### **During A Phone Call**

#### **Call Hold**

- **Hold**. Place a call on hold by pressing the **HOLD** key. The active **LINE** key will blink in green.
- **Resume**. Resume call by pressing the blinking **LINE** key.

#### **Mute**

During an active call, press the **MUTE** key to mute/unmute the microphone. The LCD will show the Mute icon on the screen when the call is muted.

#### **Group Listening with Speaker**

If the option g with Speakerng with Speaker is enabled on the Web GUI (refer to the administration guide), the phone will display a softkey during the call to enable speaker listening along with handset or headset.

#### **Call Transfer**

GT210 supports Blind Transfer, Attended Transfer andAuto-Attended Transfer.

#### **Blind Transfer**.

- 1. During the first active call, press **TRANSFER** key and dial the number to transfer to.
- 2. Press **SEND** key or **#** to complete transfer of active call.

#### **Attended Transfer**.

[SV9500]

- 1. During the first active call, press idle **LINE** key. The first call will be put on hold.
- 2. Enter the number for the second call in the new line and establish the call.
- 3. Press **TRANSFER** key.

#### [SV9300]

 $\bullet$ 

- 1. During the first active call, press idle **LINE** key. The first call will be put on hold.
- 2. Enter the number for the second call on the new line and establish the call.
- 3. Hang up the call. The call will be transferred.

#### [SV9100/SL2100/SL1000/SL1100/3C/SIP@NET]

- 1. During the first active call, press idle **LINE** key. The first call will be put on hold.
- 2. Enter the number for the second call on the new line and establish the call.
- 3. Press **TRANSFER** key.
- 4. Press the **LINE** key which is on hold to transfer the call.

#### **Auto-AttendedTransfer**.

- 1. Set "Auto-Attended Transfer" to "Yes" under **Web GUISettingsCall Features**. And then click "Save and Apply" on the bottom of the page.
- 2. Establish one call first.
- 3. During the call, press **TRANSFER** key. A new line will be brought up and the first call will be automatically placed on hold.
- 4. Dial the number and press **SEND** key or # to make a second call. (Once the number is entered, a "Transfer" soft key will show. If "Transfer" soft key is pressed instead of **SEND** key or #, a blind transfer will be performed).
- 5. Press **TRANSFER** key again. The call will be transferred;

#### **Cancel Auto-AttendedTransfer**.

- 1. For Auto-Attended Transfer, after connecting to the second party, a "Split" soft key will show. To cancel transfer, press "Split" and "EndCall" softkey.
- 2. Press **LINE** key on hold, will resume first call talking.

#### **Notes:**

- Totransfer calls across SIP domains, SIP service providers must support transfer across SIP domains.
- The SV9300 cannot **Cancel Auto-Attended Transfer** because "Split" softkey is not available.

#### **Conferencing**

GT210 can host up to a 3-way conference call.

- **Initiate a conference call**.
	- 1. Establish calls with 2 parties respectively.
	- 2. While 1 call is active, the other call/calls will be put on hold with its **LINE** key blinking in green.
	- 3. Press **CONFERENCE** key.
	- 4. Press the desired **LINE** key on hold, the conference will be established.

#### **Cancel Conference**.

- 1. If after pressing the **CONFERENCE** key, the user decides not to conference, press Cancel soft key or the current active **LINE** key (LED in solid green);
- 2. This will resume the 2-way conversation with the current line.

#### **Hold and Re-conference**.

[SV9500/SV9100/SL2100/SL1000/SL1100]

1. During the conference, press **HOLD** key.

2. If users would like to resume conference call, press **HOLD** key or blinking **LINE** key.

**Notes**: This function is not available with SV9300.

### [3C/SIP@NET]

- 1. During the conference, press **HOLD** key. The conference call will be split and the calls will be put on hold separately on the 2 **LINE** keys blinking in green;
- 2. Select one **LINE** key and press to resume the 2-way conversation;
- 3. If user is a conference organizer, and would like to re-establish conference call, press a **"ReConf" softkey**. Also, if users are participant of conference, and would like to re-establish conference call, press **HOLD** key or blinking **LINE** key**.**

#### **End Conference**.

Users could press the **"EndCall"** softkey or simply hang up the call to terminate the conference call.

#### **Easy Conference Mode**

GT210 supports **Easy Conference Mode**, which can be used combined with the traditional way to establish the conference.

#### **Initiate a conference call**.

- 1. Establish 1 call.
- 2. Press **CONFERENCE** key and a new line will be brought up using the same account.
- 3. Dial the number and press **SEND** key to establish the second call.
- 4. Press **CONFERENCE** key or press the "ConfCall" softkey to establish the conference.

#### **Cancel Conference**.

- 1. If users decide not to conference after establishing the second call, press EndCall softkey instead of the **"ConfCall" softkey**/**CONFERENCE** key.
- 2. This will end the second call and the screen will show the first call on hold.

#### **Notes:**

For SV9300, when "EndCall" softkey is pressed, transfer will be performed.

#### **Hold and Re-conference**.

[SV9500/SV9100/SL2100/SL1000/SL1100]

- 1. During the conference, press **HOLD** key.
- 2. If users would like to resume conference call, press **HOLD** key or blinking **LINE** key.

**Notes**: This function is not available with SV9300.

[3C/SIP@NET]

- 1. During the conference, press **HOLD** key. The conference call will be split and the calls will be put on hold separately on the 2 **LINE** keys blinking in green;
- 2. Select one **LINE** key and press to resume the 2-way conversation;
- 3. If user is a conference organizer, and would like to re-establish conference call, press a **"ReConf" softkey**. If users are participant of conference, and would like to re-establish conference call, press **HOLD** key or blinking **LINE** key.

#### **End Conference.**

Users could press the **"EndCall" softkey** or simply hang up the call to terminate the conference call. If the remote party hangs up the call itself, it will be disconnected from the conference but other parties on GT210 will stay in the existed conference.

## **Notes [3C/SIP@NET]:**

- The party that starts the conference call has to remain in the conference for its entire duration, you can put the party on mute but it must remain in the conversation.
- The option "Disable Conference" has to be set to "No" to establish conference.
- For 3-party conference, if the host hangs up the phone the conference will end. If users want to keep the other 2 parties in conference after the host hangs up, go to **Web GUIAccountsAccount 1Call SettingsTransfer on conference Hangup**, check "Yes" and save the change.

#### **Voicemail**

A blinking red LED indicator on the top right corner of the GT210 indicates a message is waiting. Go to **Web GUIAccountsAccount 1General Settings** to configure **Voice Mail Access Number**.

To retrieve the voicemail:

- 1. Press **MESSAGE** key to dial into the voicemail box.
- 2. Select the account and confirm to access the dial-up interface, make operations according to the voice prompt.
- 3. Enter the account and password which is configured on SIP PBX.

## **CONNECTING TO DEVICES**

#### **EHS Headset**

The GT210 supports normal RJ9 headset and Plantronics EHS headset. To use Plantronics EHS headset, go to **Web GUISettingsPreferencesAudio ControlHeadset Type**. Select "Plantronics EHS" and reboot the phone to take effect.

- 1. Connect EHS Headset (Plantronics) to GT210. Insert headset connector into the RJ9 headset port on the back of GT210.
- 2. To use headset mode, press HEADSET key. A headset icon **8** will show on the GT210 status bar. The EHS headset will ring when there is an incoming call.

#### **Notes**:

- The GT210 keeps the headset mode on regardless of power off or reboot.
- The following Plantronics headset and cables are supported.

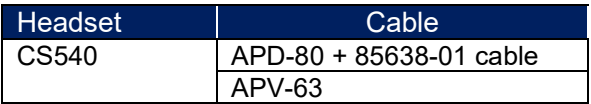

## **RESTORE FACTORY DEFAULT SETTINGS**

## **Warning:**

Restoring the Factory Default Settings will delete all configuration information on the phone. Please backup or print all the settings before you restore to the factory default settings. NEC Corporation is not responsible for restoring lost parameters and cannot connect your device to your VoIP service provider.

Please follow the instructions below to reset the phone:

### **Restore to Factory Default via Keypad Menu**

- 1. Press **MENU** key to bring up the keypad configuration menu.
- 2. Select "Config" and enter.
- 3. Select "Factory Reset".
- 4. A warning window will pop out to make sure a reset is requested and confirmed.
- 5. Press the "OK" softkey to confirm and the phone will reboot. To cancel the Reset, press "Cancel" softkey instead.

#### **Restore to Factory Default via Web GUI**

- 1. Login Web GUI.
- 2. At the top right corner of the web page, click "Factory Reset" key to reset the device.

Standard SIP Terminal IP Phone GT210 User Guide

GVT-055600-001

April, 2020 Issue 3.0

NEC Corporation